## **Adobe Premiere Pro CC 2015 Certification Review**

## **40 questions; 50 Minutes**

## **Need to know for matching and/or multiple choice:**

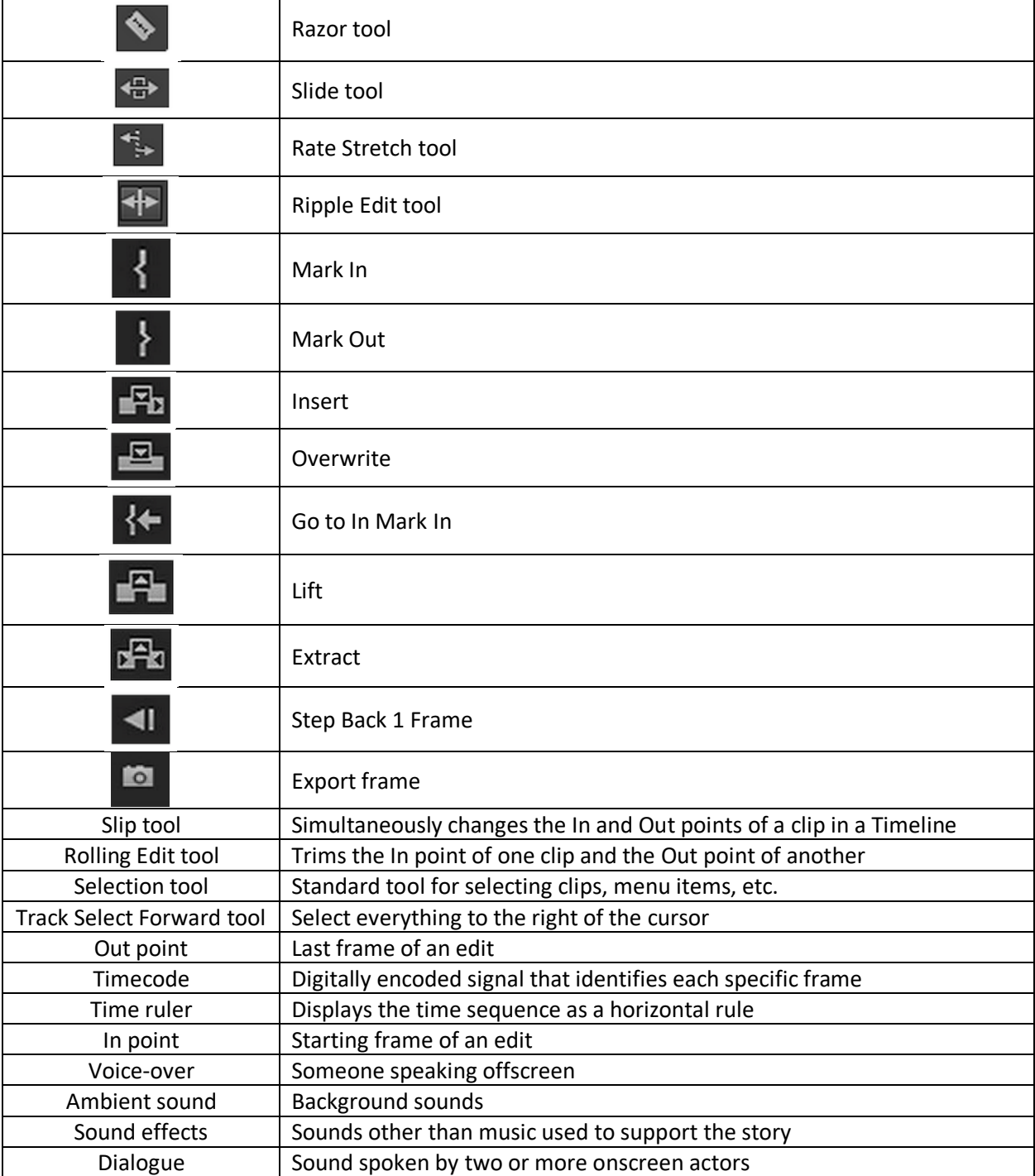

H.264: format used when exporting web-ready video

PNG: format that preserves transparency of an image

Source Monitor characteristics:

- Contains Insert and Overwrite buttons
- Panel for preparing clips to be added to a sequence

Project pane views:

- List view
- Icon view

Program Monitor characteristics:

- Contains Lift and Extract buttons
- Contains Insert and Overwrite buttons
- Plays back the sequence of clips being assembled

Reasons for getting the "Media offline" (red) message in the Program monitor:

- Footage has not been transferred to the disk from the camera
- Footage is on a disk that is not currently connected

How to change the speed or direction of an entire video clip:

- Right-click on video clip > select Speed/Duration > type in desired values
- Use the Rate Stretch tool and drag the sides of the video clip

By setting In and Out points in your program monitor and then selecting Sequence In/Out in the Export Settings dialog box allows you to export a specific scene from an entire sequence.

A shotgun microphone is used to provide high quality without being visible on-camera.

Lower third: title used to display informational text, names, location, etc.

Path titles follows a pre-defined curve.

Roll titles move vertically over footage.

Crawl titles move horizontally over footage.

You determine where Premiere Pro files are saved in the New project dialog box, by clicking on the Browse button and navigating to the desired location.

Work made for hire: creating a showcase video of your best work from footage accumulated by working for others.

Intellectual property copyrighted work example: a song written to be used in a book trailer.

3 ways storyboarding helps develop videos:

- As a guide for editing
- As a guide for timing of the clips
- Showing the framing of the shots

Purpose of storyboarding: to pre-visualize the shots of the story.

B-roll: supplemental or alternative footage that is intercut with the main shot used to hide zooms and cuts.

3 considerations to help maximize the chroma key effect:

- Background
- Wardrobe
- Lighting

2 factors that will improve the quality of chroma key composition:

- Contrasting wardrobe
- Even lighting

Best practices to help make sure the background videos appeal to a broad audience:

- Select video clips that do not require explanation
- Keep cultural differences in mind

Pre-production phase of the video production process includes:

- Scriptwriting
- Storyboarding

Production phase of the video production process includes:

- Shot setup
- Filming

Post-production phase of the video production process includes:

- Editing
- Color correction
- Distribution

Ingest: first stage of post-production

2 ways to add a Video Effect to a clip in a sequence:

- Select the clip in the Sequence and double-click on the desired video effect
- Drag the desired effect from the Video Effects bin on to the clip in the sequence

Add a Cross Dissolve transition between two clips on a timeline by going to Effects panel > Video Transitions > Dissolve > drag Cross Dissolve icon to the cut between the two clips.

Dip to Black: transition used to communicate a major change in time.

2 ways to create a new sequence that matches your source footage resolution and frame rate:

- Drag a clip from your project bin to a new sequence and follow the prompts
- Right-click on a clip in your project bin and select "New Sequence from Clip"

3 actions that can be performed on a workspace panel:

- Maximize
- Undock
- Close

3 workspace options:

- Reset to Saved Layout
- Save Changes to this Workspace
- Save as New Workspace

2 panels most likely to be used to create a Picture-In-Picture effect between two overlapping video tracks:

- Effect Controls
- Program Monitor

Sequence In/Out: when you want to export only the portion of the clip between the In and Out points.

Entire Sequence: when you want to export all the clips in the Timeline

Nested sequence: an organization method that allows you to apply an effect to a group of clips.

Sequence: panel where clips are assembled, edited, and modified.

Ripple edit tool: allows you to trim a single clip to a shorter duration without leaving a gap.

2 types of information used to clarify the purpose of a training video:

- Client's goals
- Audience's experience

Start a video with an extreme long shot to establish the setting and give viewers the general ideas of the location.

## **Be able to perform the following simulation concepts:**

- Import files by double-clicking in the gray area of the Project panel.
- Import a folder by double-clicking in the gray area of the project panel > select the specified folder > click "Import folder".
- Import a Photoshop file as individual items, by double-clicking the gray area of the project panel > select the specified file > Import > Import as: Individual Layers > click OK.
- Export a portion of a sequence by :
	- Setting an In point or an Out point in the Program monitor
	- File menu > Export > Media > Source Range: Sequence In/Out > Export
- Export only the audio from a sequence as an MPEG4 file, by
	- Make the timeline active
	- File menu > Export > Media
	- Format = MPEG4 and deselect Export Video
	- Click Export
- Export a sequence as an MPEG4 file using Maximum Render Quality, by
- Make the timeline active
- File menu > Export > Media
- Format = MPEG4 and select Use Maximum Render Quality checkbox
- Click Export
- Create a new still title by:
	- Title menu > New > Default still > text tool > type title text
- Modify a title from the Timeline, by
	- Double-clicking the title on the sequence
	- Use text tool to select the title
	- Apply the correct Title Style
	- Closing the Title window
- Set Premiere Pro's Preferences to open the last file previously opened by:
	- Edit menu > Preferences > General > At Startup: Open Most Recent
- Add an audio clip to audio track 2 by targeting track 2 first and then dragging the audio clip from the Project panel onto track 2 of the Timeline.
- Add an audio clip to a sequence that overwrites the existing audio clip by targeting the appropriate video track > clicking Overwrite on the Source Monitor.
- Use the Rolling edit tool to shorten one clip and lengthen another clip on the Timeline all at once.
- Use the Ripple Edit tool to decrease the duration of a clip and the entire sequence by a given amount of time.
- Crop the bottom edge of a clip by:
	- Select the appropriate clip
	- Go to Effects panel > Video effects > Transform > double-click on Crop
	- In Effects Control > set the Bottom category to desired value
- Add an audio crossfade to either fade out one clip or fade in the adjoining clip by:
	- Effects panel > Audio transitions > Crossfade
	- Drag Constant Power to the beginning of the second clip
- Change to a specified workspace.
- Create a new Premiere Pro project and save it in the specified folder.
- Make it to where the workspace does not change from project to project by:
	- Window menu > Workspaces > Deselect Import Workspace from Project
- Extract a video segment from one sequence and paste the segment into another sequence by:
	- Setting In and Out Points in the first sequence > Click Extract on Program Monitor
	- Switch to another sequence > Edit menu > Paste
- Adjust the volume level of an audio clip to a specified amount by:
	- Selecting the audio clip on the sequence
	- Drag the volume rubberband to the desired value
- Transfer the first half of a video clip to the beginning of a sequence when other clips are already on the sequence by:
	- Setting an Out Point at the specified frame in the Source monitor > click Insert button
- Insert only the video portion of a clip onto the sequence by clicking and dragging the "Drag Video Only" icon from the Source monitor to the desired sequence location.
- Apply the Black & White effect to a specified clip by:
	- Effects panel > Video Effects > Image Control > drag Black & White effect on top of the specified clip on the Timeline
- Set In and Out Points using the Source Monitor